Secretaria Virtual do Alumnado

Universida $\mathrm{d}\mathrm{e}\mathrm{Vigo}$ 

# Solicitudes de defensa

Secretaría Virtual do Alumnado

# TFG matriculados

### TFG matriculados no curso 2014/2015

### 44833073R Alumno Probas Xescampus

### Información do/s contido/s de TFG

Amósanse a continuación o/s contido/s de tipo TFG nos que te matriculaches o ano indicado. Tamén poderás visualizar o titor ou codirector que teñas asociado no caso de que se levara a cabo a asignación correpondente.

### ● [051G140V01] Grao en Enfermaría

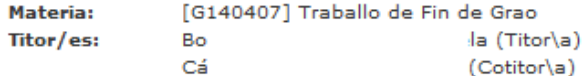

» Ir a Solicitudes de Defensa

# Nova Solicitude de Defensa

Solicitudes de defensa para o curso 2014/2015

44833073R Alumno Probas Xescampus

Nova solicitude de defensa

Se desexas realizar unha nova defensa de traballo durante este ano académico é preciso que a solicites. Preme aquí para solicitar a túa defensa do traballo

## Paso 1: Selección do contido

### Selección do contido

Paso: 1 2 3 4 5 6

1ª Solicitude

### 44833073R Alumno Probas Xescampus

A continuación móstranse os contidos de traballo de fin dos que estás matriculado/a no curso académico actual. Selecciona o contido do cal desexas solicitar a súa defensa e preme sobre o botón Seguinte. Non poderás presentar a solicitude ata que o/a director/a non presente o informe de conformidade correspondente.

O51G140V01 Grao en Enfermaría  $[G140407]$ 

Existen contidos sen un prazo de solicitude aberto neste momento. Estes contidos non poderán ser seleccionados.

Sequinte »

Para poder xerar unha solicitude, debe estar un prazo aberto no calendario do centro correspondente e para o ano académico en curso.

## 1º comprobación

## Paso: 1 2 3 4 5 6 **Comprobacións** 44833073R Alumno Probas Xescampus · Todavía non está rexistrado o informe de conformidade favorable do director do traballo. « Atrás

Debe existir previamente o informe de idoneidade do titor.

## 2ª comprobación

### Comprobacións

Paso: 1 2 3 4 5 6

### 44833073R Alumno Probas Xescampus

· Quedan materias pendentes de superación (a excepción do traballo).

IMPORTANTE: Pode seguir adiante coa realización da solicitude. Sen embargo, a proposta de cualificación da defensa non se trasladará ao expediente en caso de non superar o resto de materias do plan de estudos necesarias para obter o título no curso académico.

> Seguinte » « Atrás

No caso de que o alumno non supere a CT do estudio mostrarase un aviso (configurable por centro).

## Paso 2: Título e resumo

### Título e resumo

Paso: 1 2 3 4 5 6

#### 44833073R Alumno Probas Xescampus

A continuación móstranse o título e o resumo de Traballo de fin en tódolos idiomas obrigatorios. Non se poderá continuar coa tramitación desta solicitude ata que estean cubertos tódolos campos.

• Galego

Título: **Resumo ou** palabras clave:

É necesaria a introducción da información nos tres idiomas. Cada centro poderá establecer a lonxitude mínimo do resumo. Se se establece que o tamaño mínimo do resumo é un 0, entón dito campo deixará de ser obrigatorio.

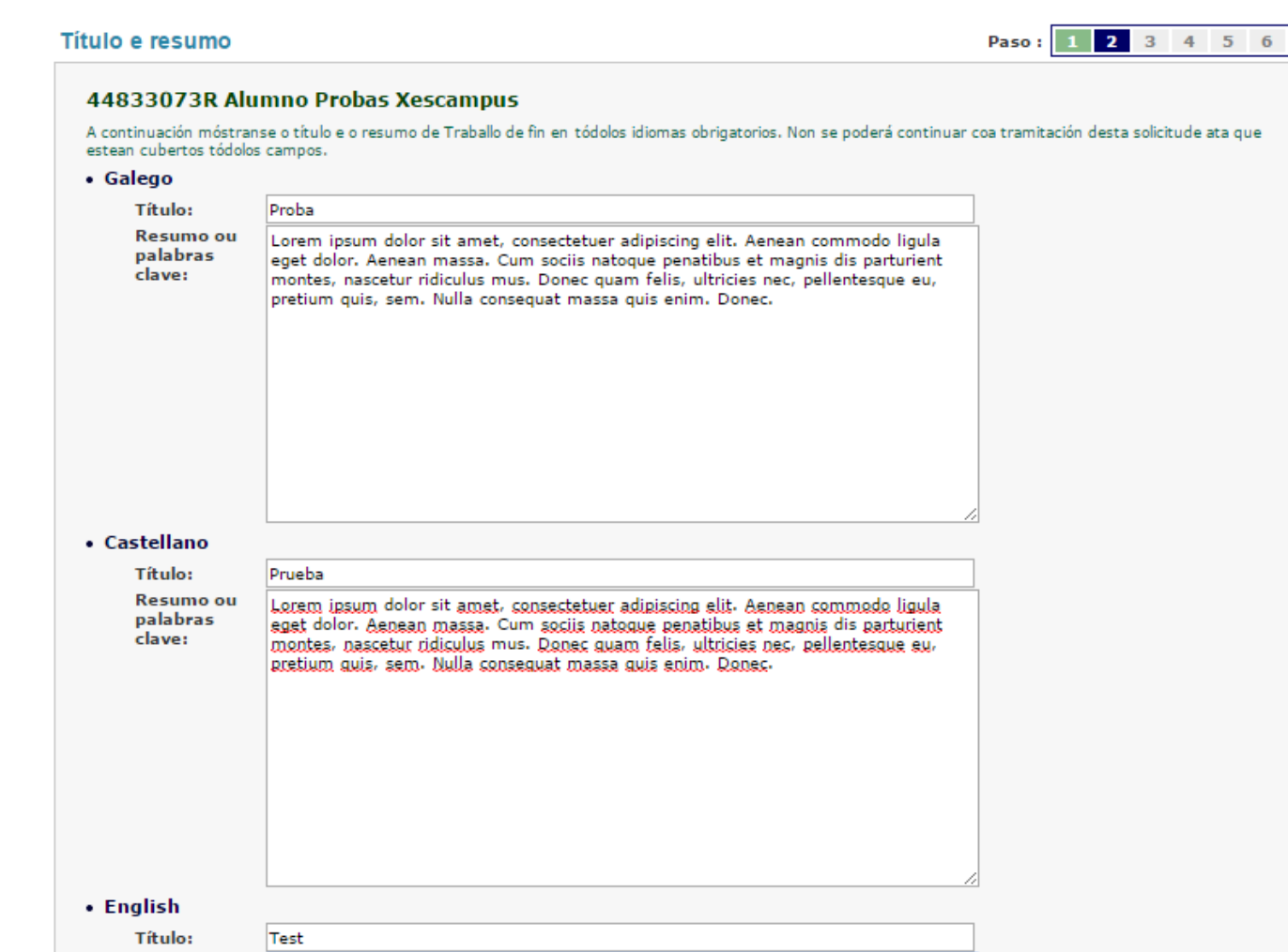

Lorem insum dolor sit amet, consectetuer adiniscing elit. Aenean commodo ligula eget dolor. Aenean massa. Cum sociis natoque penatibus et magnis dis parturient montes, nascetur ridiculus mus. Donec quam felis, ultricies nec, pellentesque eu, pretium quis, sem. Nulla consequat massa quis enim. Donec.

**Resumo ou** 

palabras

clave:

## Paso 3: Materias relacionadas

### Materias relacionadas

Paso: 3 4 5 6  $\overline{\mathbf{z}}$ 

#### 44833073R Alumno Probas Xescampus

A continuación móstranse os contidos do plan de estudos para que poidas seleccionar, de forma voluntaria, aqueles que consideras que están relacionados co teu traballo de fin. Os contidos móstranse agrupados por carácter.

#### **OB Obrigatorio**

[G140104] Enfermaría comunitaria I

[G140107] Fundamentos de enfermaría  $\Box$ 

[G140202] Ética e lexislación

[G140204] Enfermaría clínica I П

G140205] Enfermaría clínica II

П [G140206] Enfermaría comunitaria II

G140207] Xestión de enfermaría

П [G140301] Enfermaría clínica III

Móstranse agrupadas por carácter. De selección opcional. Na configuración do centro pódese indicar se se desexa omitir este paso.

## Paso 5: Selección do prazo de solicitude

### Selección do prazo de solicitude

Paso: 1 2 3 4 5 6

« Atrás

**Seguinte »** 

### 44833073R Alumno Probas Xescampus

A continuación móstranse os prazos nos que podes solicitar a defensa do teu traballo de fin. Selecciona o prazo que desexas e preme sobre o botón Sequinte.

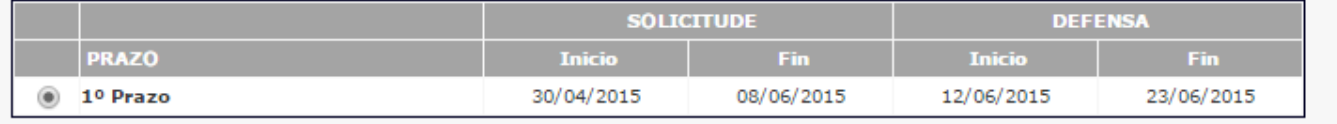

Móstranse os prazos abertos do centro correspondente.

## Paso 6: Confirmación

### Confirmación de datos

Paso:  $1 \ 2 \ 3 \ 4 \ 5 \ 6$ 

### 44833073R Alumno Probas Xescampus

Nesta última pantalla móstranse os datos seleccionados nos distintos pasos do asistente. Comproba que ditos datos sexan correctos e logo preme sobre o botón Solicitar. Non poderás continuar coa tramitación da solicitude ata que non confirmes a orixinalidade do traballo presentado.

#### · Datos da solicitude

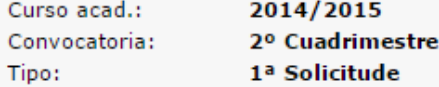

### · Denominación do traballo

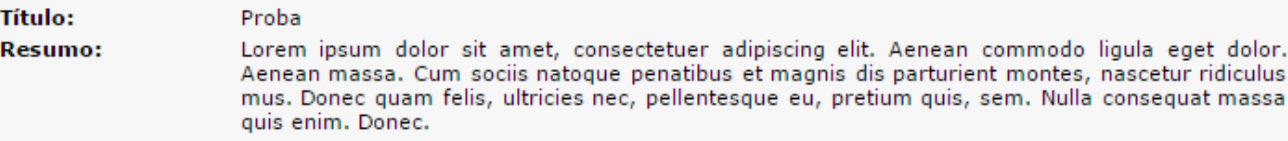

#### · Prazo de solicitude

∩

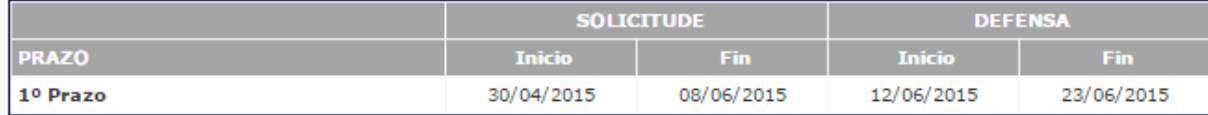

Autorizo á UVigo para a publicación do meu traballo en calquera formato para que poida ser consultado.  $\Box$ 

Confirmo que este documento é orixinal polo que a súa orixinalidade poderá ser comprobada mediante calquer procedemento incluídos os telemáticos.

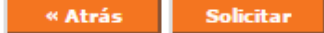

## Solicitude realizada

### Solicitude de defensa realizada

#### 44833073R Alumno Probas Xescampus

Nesta pantalla podes visualizar a túa solicitude de defensa e imprimir o xustificante correspondente. Tamén poderás consultar os datos da defensa (momento, data e lugar) unha vez que a solicitude sexa tramitada.

#### **I. DATOS XERAIS DA SOLICITUDE**

#### · Datos da solicitude

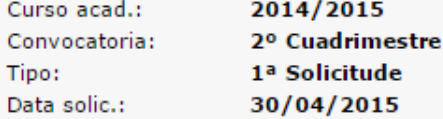

#### · Denominación do traballo

**Título:** Proba

Resumo ou palabras Lorem ipsum dolor sit amet, consectetuer adipiscing elit. Aenean commodo ligula eget dolor. Aenean massa. Cum sociis natoque penatibus et magnis dis parturient montes, nascetur ridiculus clave: mus. Donec quam felis, ultricies nec, pellentesque eu, pretium quis, sem. Nulla consequat massa quis enim. Donec.

#### · Prazo de solicitude

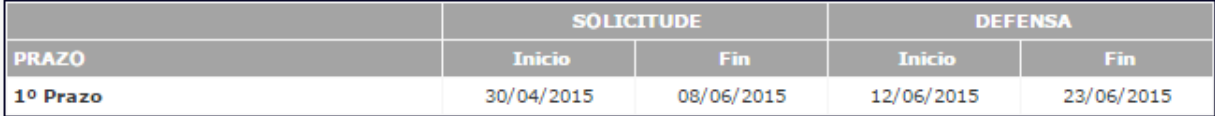

#### **II. DIRECTORES ASOCIADOS**

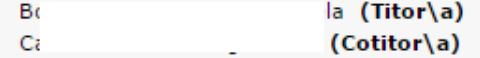

Lembra que debes entregar unha das copias do xustificante no teu centro.

# Xustificante

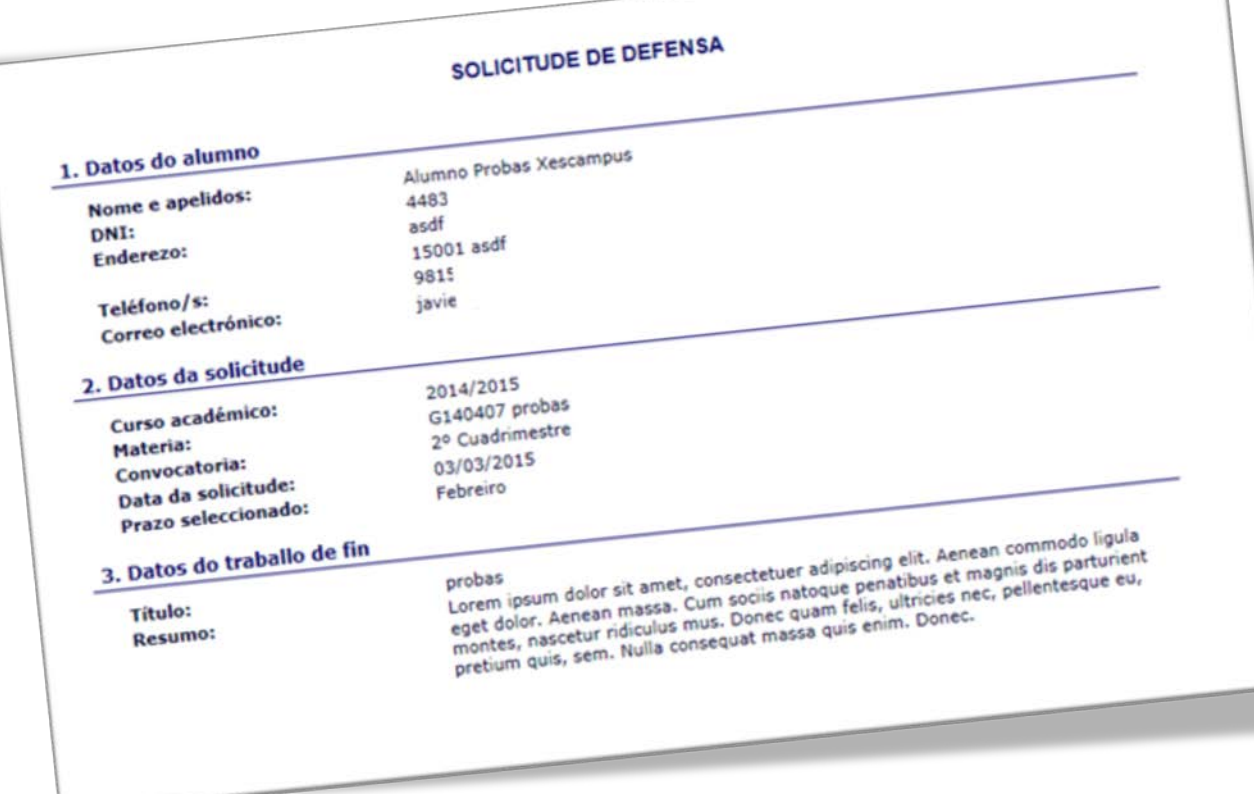

## Segunda solicitude

### Selección do contido

Paso: 1 2 3 4 5 6

2ª Solicitude

### 44833073R Alumno Probas Xescampus

A continuación móstranse os contidos de traballo de fin dos que estás matriculado/a no curso académico actual. Selecciona o contido do cal desexas solicitar a súa defensa e preme sobre o botón Seguinte. Non poderás presentar a solicitude ata que o/a director/a non presente o informe de conformidade correspondente.

051G140V01 Grao en Enfermaría

 $\circ$  [G140407] probas

Seguinte »

No caso de que o alumno suspenda a primeira edición será necesario unha nova solicitude.

## Segunda solicitude

### Selección do prazo de solicitude

Paso: 1 2 3 4 5 6

### 44833073R Alumno Probas Xescampus

A continuación móstranse os prazos nos que podes solicitar a defensa do teu traballo de fin. Selecciona o prazo que desexas e preme sobre o botón Seguinte.

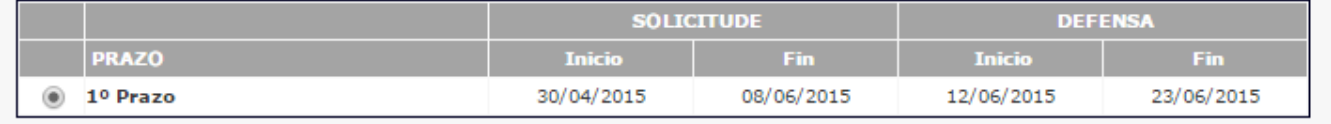

Seguinte » « Atrás

Nunha segunda solicitude, o único que pode seleccionar o alumno é o momento de defensa. O resto dos datos tómanse da primeira solicitude.